## <span id="page-0-1"></span>**Syncing a SharePoint Document Library**

Use this tutorial to setup syncing a SharePoint Document Library to your Computer (cloud storage similar to OneDrive).

- [Syncing a Document Library](#page-0-0)
- $\bullet$ [SharePoint Sync Symbols](#page-1-0)
- [Related articles](#page-2-0)

## <span id="page-0-0"></span>Syncing a Document Library

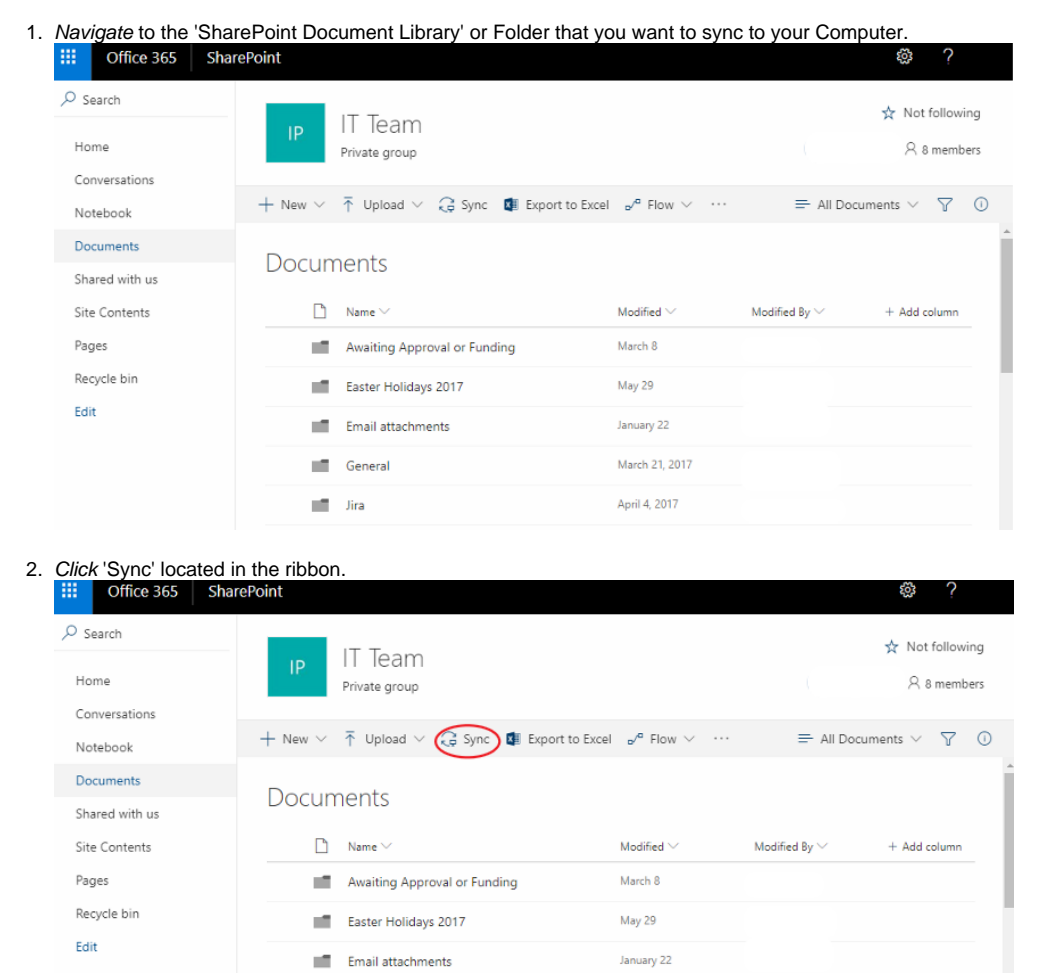

3. Click 'Open Microsoft OneDrive'.

General

n. Jira

You may wish to tick Always open these types of links in the associated app to prevent the popup in the future.⋒

March 21, 2017 April 4, 2017

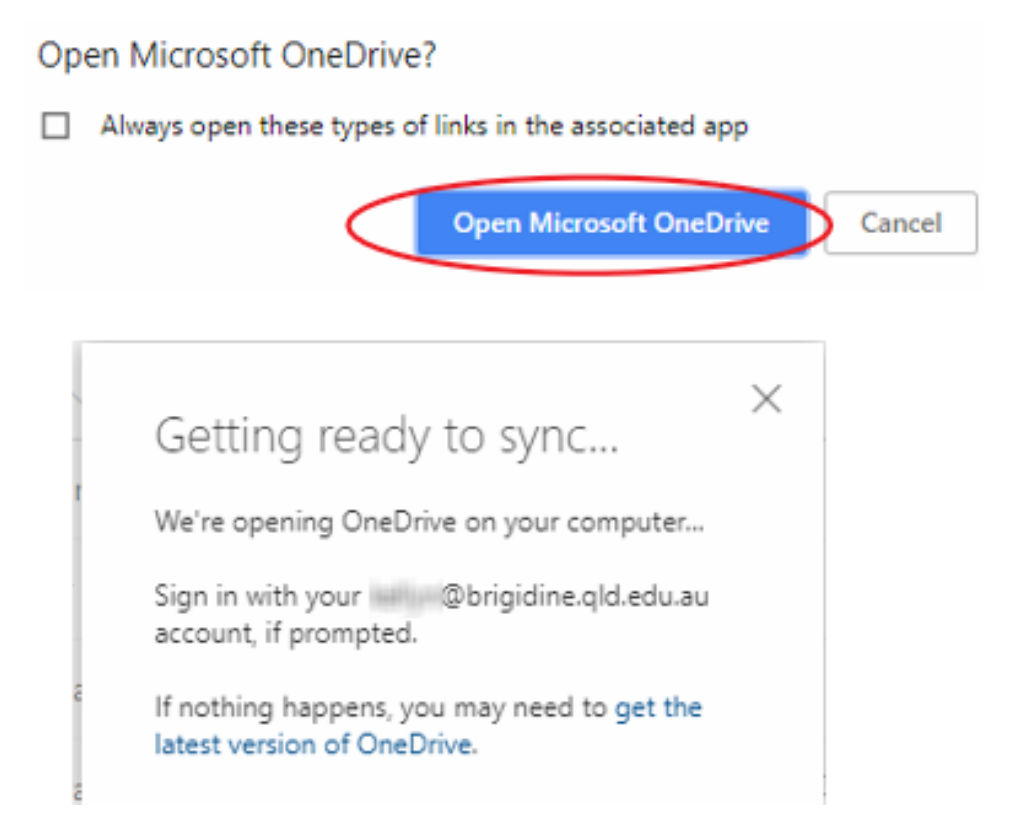

4. The documents will now sync from the SharePoint Document Library to your computer. You can find them under the Brigidine College Indooroopilly folder in File Explorer

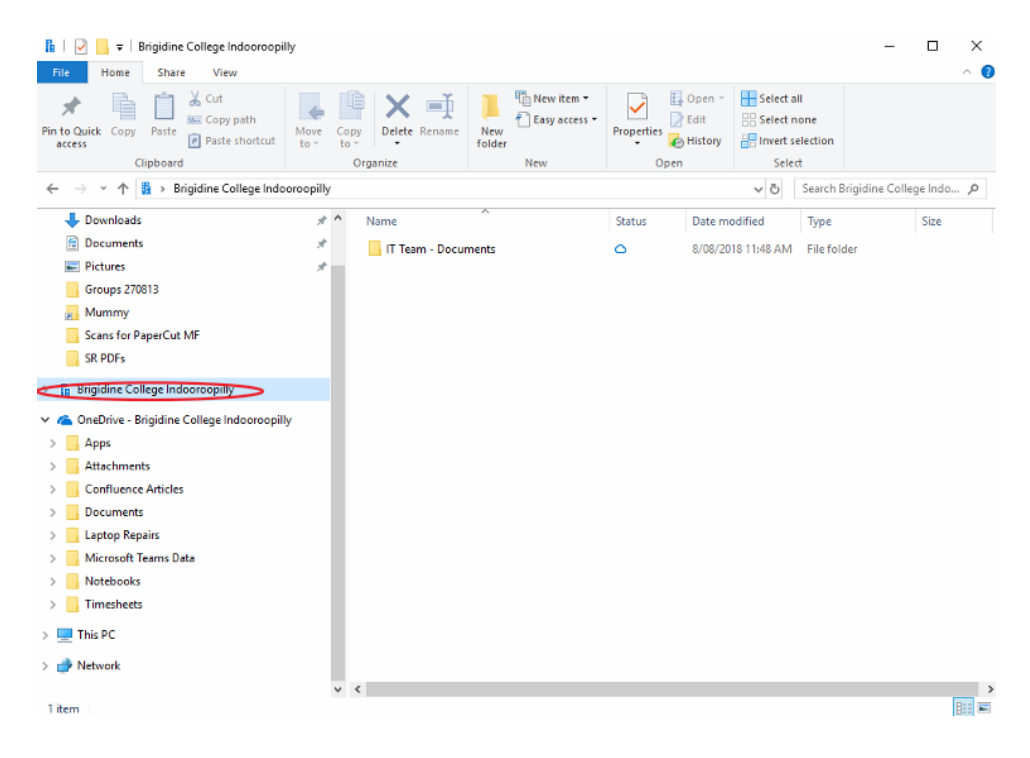

## <span id="page-1-0"></span>SharePoint Sync Symbols

File Explorer icons show you the sync status of your offline folders and files

٥ : File has not been opened before but is available to open with internet access. (occurs when files first appear in SharePoint Document library)

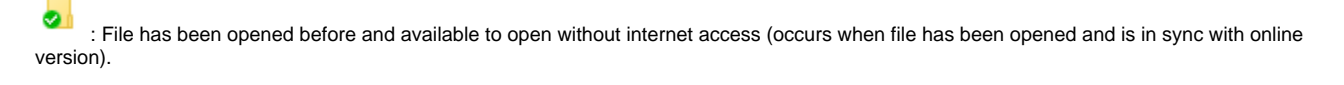

: File is not syncing correctly, please refer to the tutorials inline. [Fixing OneDrive \(Sync Issues\)](https://confluence.brigidine.qld.edu.au/pages/viewpage.action?pageId=27427107) [OneDrive All Sync Icons](https://confluence.brigidine.qld.edu.au/display/BISDKB/OneDrive+All+Sync+Icons)

## <span id="page-2-0"></span>Related articles

 $\odot$ 

- [Checking a File's Version History in SharePoint](https://confluence.brigidine.qld.edu.au/display/BISDKB/Checking+a+File%27s+Version+History+in+SharePoint)
- [Syncing a SharePoint Document Library](#page-0-1)
- [SharePoint Alerts](https://confluence.brigidine.qld.edu.au/display/BISDKB/SharePoint+Alerts)
- [Risk and Compliance Form Documentation](https://confluence.brigidine.qld.edu.au/display/BISDKB/Risk+and+Compliance+Form+Documentation)
- [Search for Sites in SharePoint](https://confluence.brigidine.qld.edu.au/display/BISDKB/Search+for+Sites+in+SharePoint)